基 本 操 作 マニュアル

# **だれでもできる 遠隔臨場 SiteLive** 発注者用

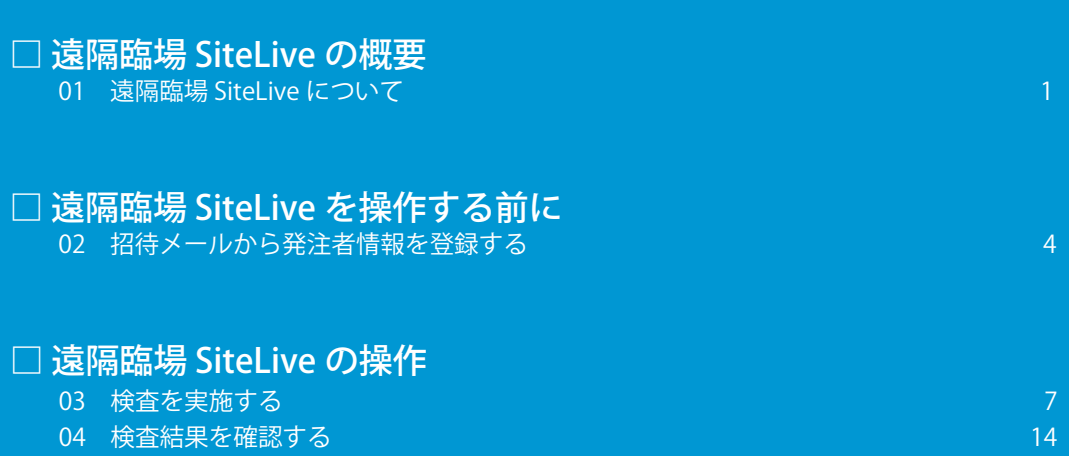

目 次

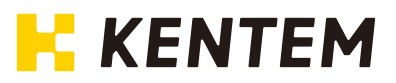

<span id="page-1-0"></span>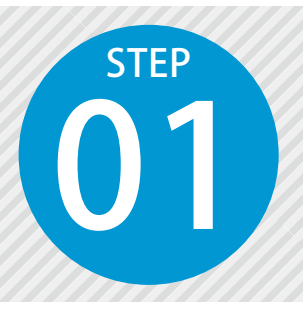

## **遠隔臨場 SiteLive について**

01 遠隔臨場 SiteLiveは、「建設現場の遠隔臨場」に特化した、撮影・配信システムです。 詳細は、以下をご確認ください。

## 遠隔臨場 SiteLive のシステム構成

#### ▶ 受注者用ウェブアプリ

遠隔臨場での検査予約や、現場・担当者の管理を行います。 ※ブラウザ上で動作するため、インストールの必要はありません。

▶ 受注者用モバイルアプリ

遠隔臨場での検査の様子を動画撮影して配信します。

#### ▶ 発注者用ウェブアプリ

現場からの映像を通して確認・検査が可能 です。 ※ブラウザ上で動作するため、インストールの必要は ありません。

## 動作環境

#### ウェブブラウザ

- ・Microsoft Edge 最新版 ・Firefox 最新版 ・Google Chrome 最新版
	-
- 
- ・iPad Safari 最新版(一部機能に制限あり) ・iPad Chrome 最新版(一部機能に制限あり)

## 制限事項

- ・Firefox でヘッドセットと WEB カメラを同時に接続している場合、ヘッドセットのマイクに変更するこ とができません。
- ・Firefox でお使いになる場合は、検査実施画面接続時にブラウザから求められるカメラ・マイクの使用を「許 可する」に設定してください。
- ・iPad の Safari でお使いになる場合は、事前に設定 > safari から、カメラ・マイクを「許可」に設定して ください。
- ・iPad の Chrome でお使いになる場合は、事前に設定 > Chrome から、カメラ・マイクを「ON」に設定 してください。
- ・iPad の Chrome でお使いになる場合は、検査資料で動画を含むいくつかのファイル形式がダウンロード できない場合があります。

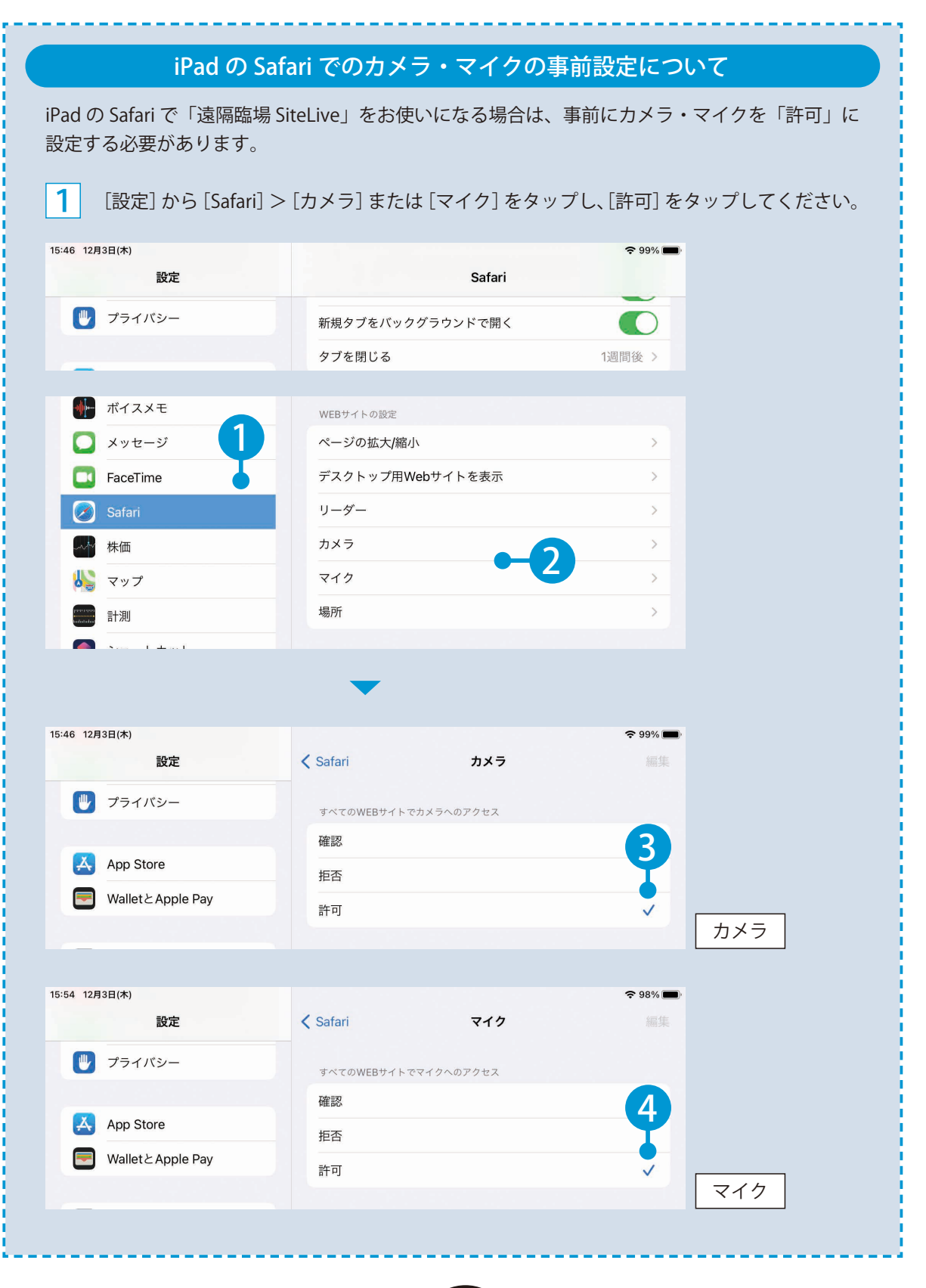

## 全体の流れ

クラウドサービス管理画面 遠隔臨場 SiteLive

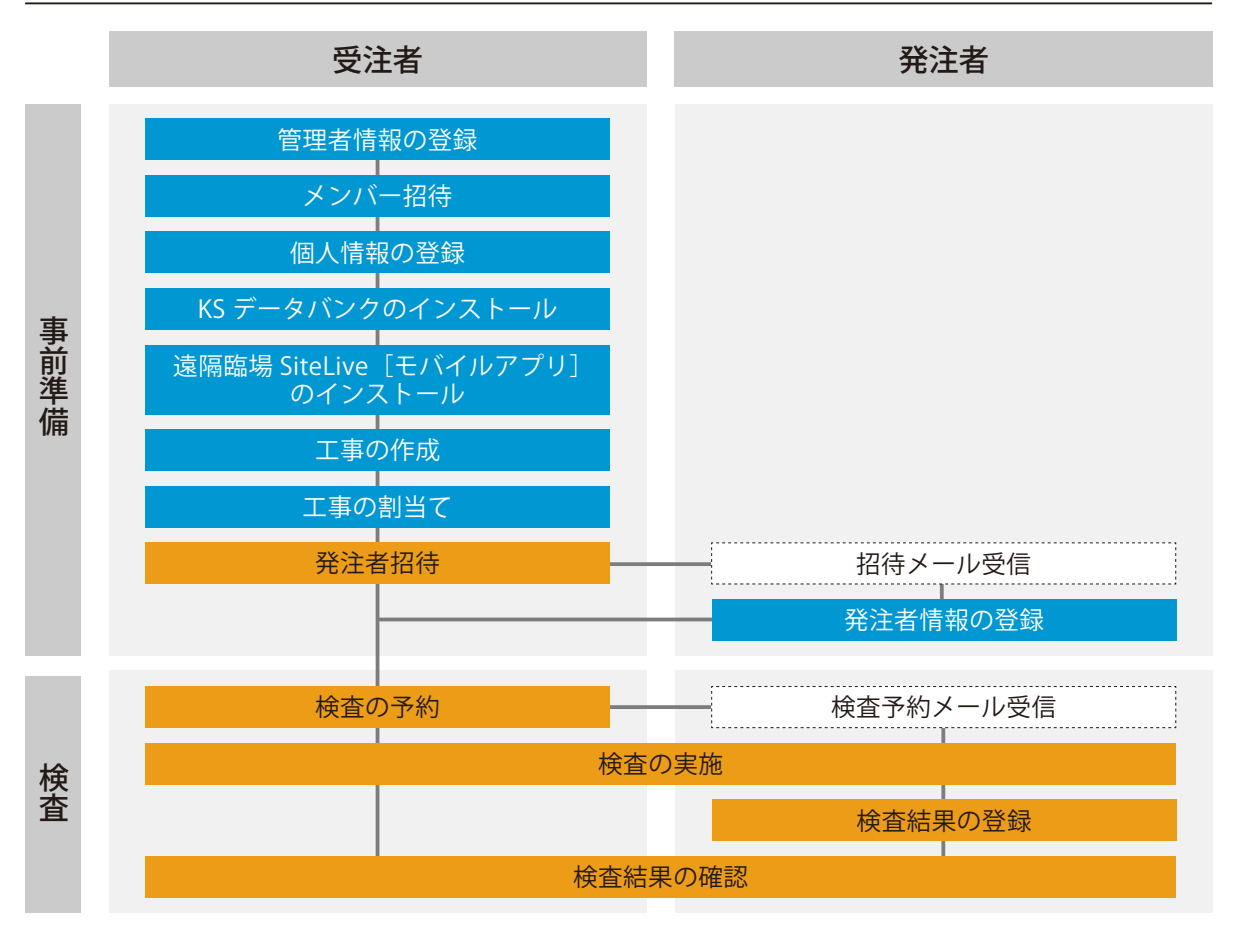

<span id="page-4-0"></span>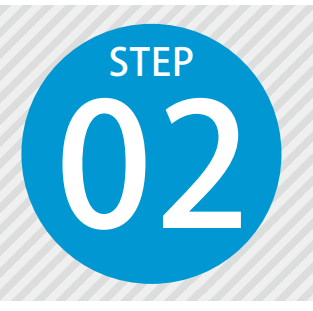

# STEP **招待メールから発注者情報を登録する**

受注者から送信される招待メールから、発注者情報を登録します。

## 設定の流れ

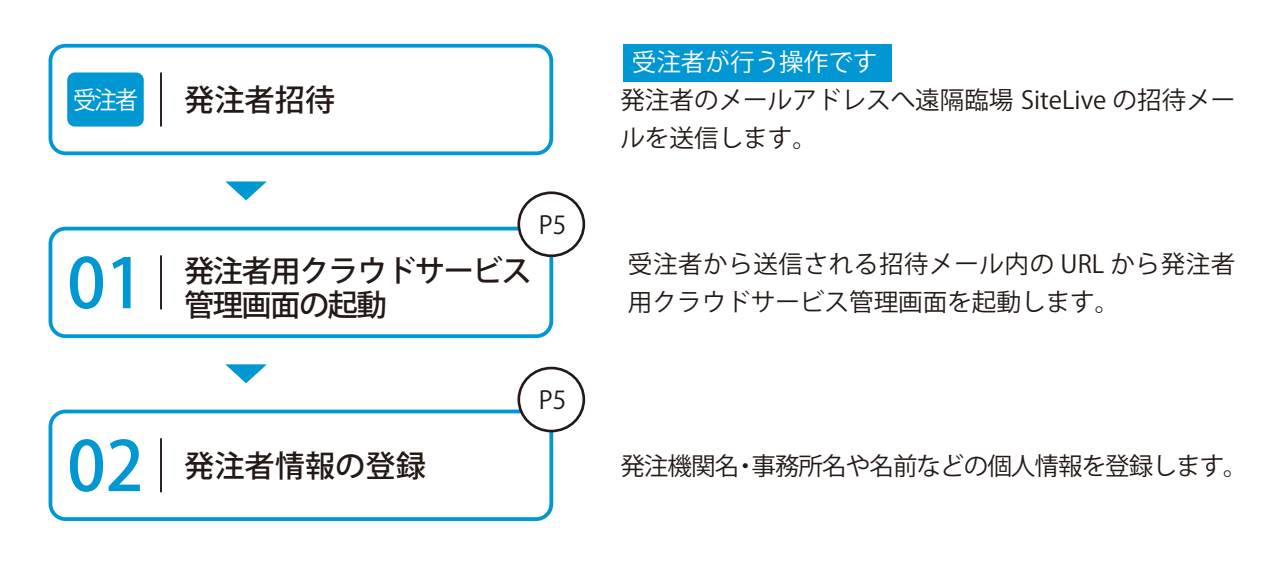

## 詳しい操作方法についてのご案内

このマニュアルでは、基本的な操作の流れを説明しています。 発注者用クラウドサービス管理画面の詳しい操作については、 「発注者用クラウドサービス管理画面 ヘルプ」をご覧ください。

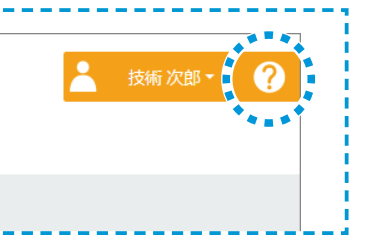

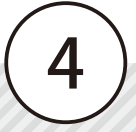

#### 01 招待メールから発注者用クラウドサービス管理画面を立ち上げます。

1

 $\boldsymbol{Q}$ 

本サービスは、工事の監督・検査をウェブ会議を利用して行うものです。 以下の工事から参加依頼があります。参加される場合は、以下のURLにアクセスし、参加登録をお願いします。

受注者名: (株) ox建設 工事名:サンプル工事 

このメールは送信専用のため、返信はお受けできません。

# **02** │ 発注者情報を登録します。

1 [参加する]をクリックします。

建設システムクラウドサービス 管理画面

#### 遠隔臨場 SiteLiveへの招待

本サービスは、工事の監督・検査をウェブ会議を利用して行うものです。 以下の工事から参加依頼があります。

受注者名: (株) O×建設 工事名:サンプル工事

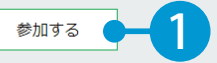

※心当たりの無い場合は、誠に恐れ入りますが、こちらから招待をキャンセルしてください。

※初めて登録する場合のみ、アカウント登録が必要となります。 登録済みの場合は、メールアドレス・パスワードを入力し、ログインしてください。

5

2 発注機関名・事務所名と名前、パスワードを入力します。

#### アカウント登録

下記の内容を入力して、「登録する」ボタンを押してください。

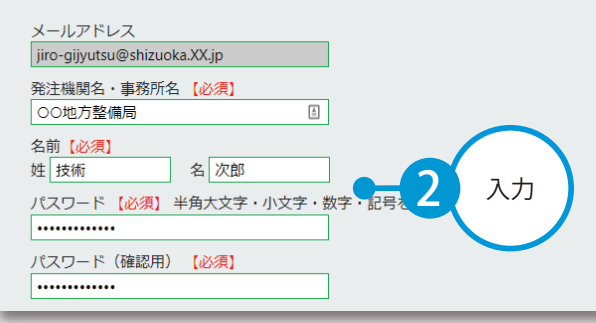

発注者用クラウドサービス管理画面 遠隔臨場 SiteLive を操作する前に

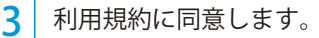

#### 利用規約

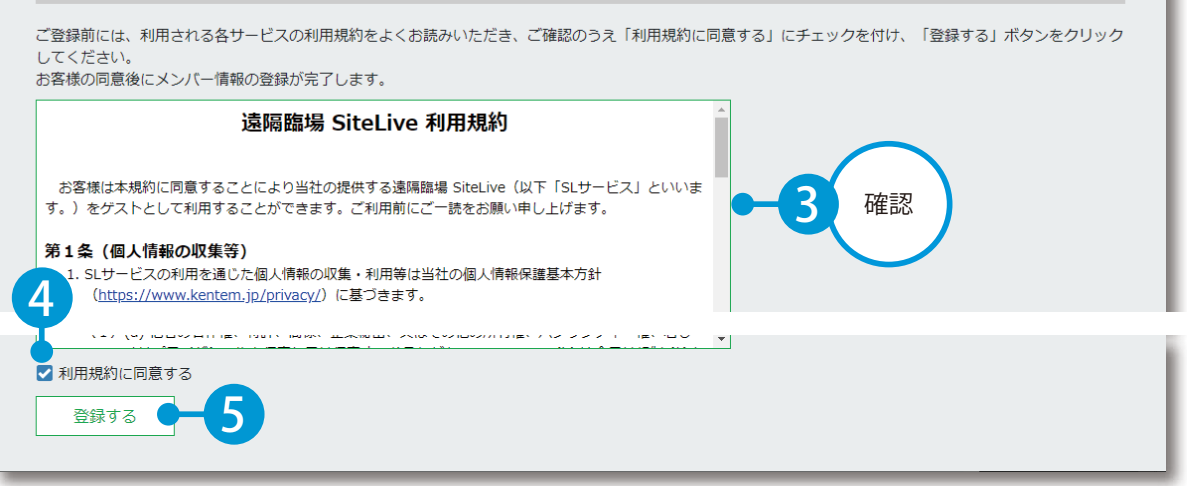

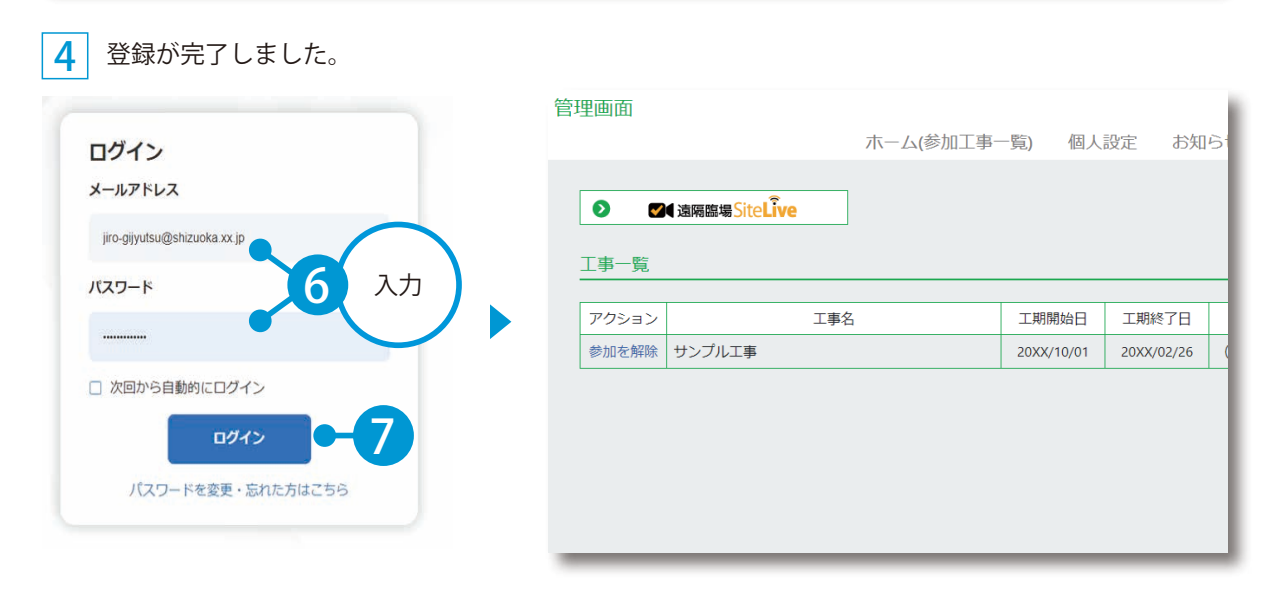

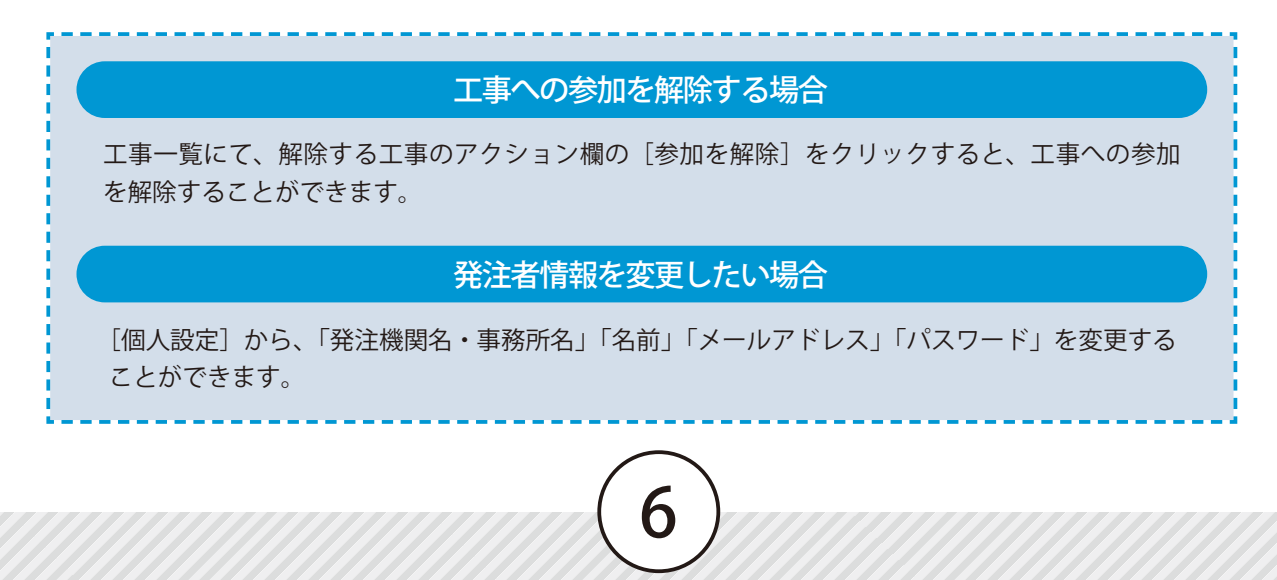

<span id="page-7-0"></span>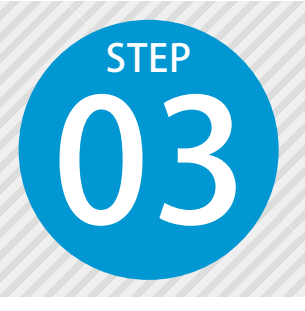

**検査を実施する**

受注者によって配信される現場の映像を、リアルタイムで確認・検査し、検査 結果を登録します。

## 操作の流れ

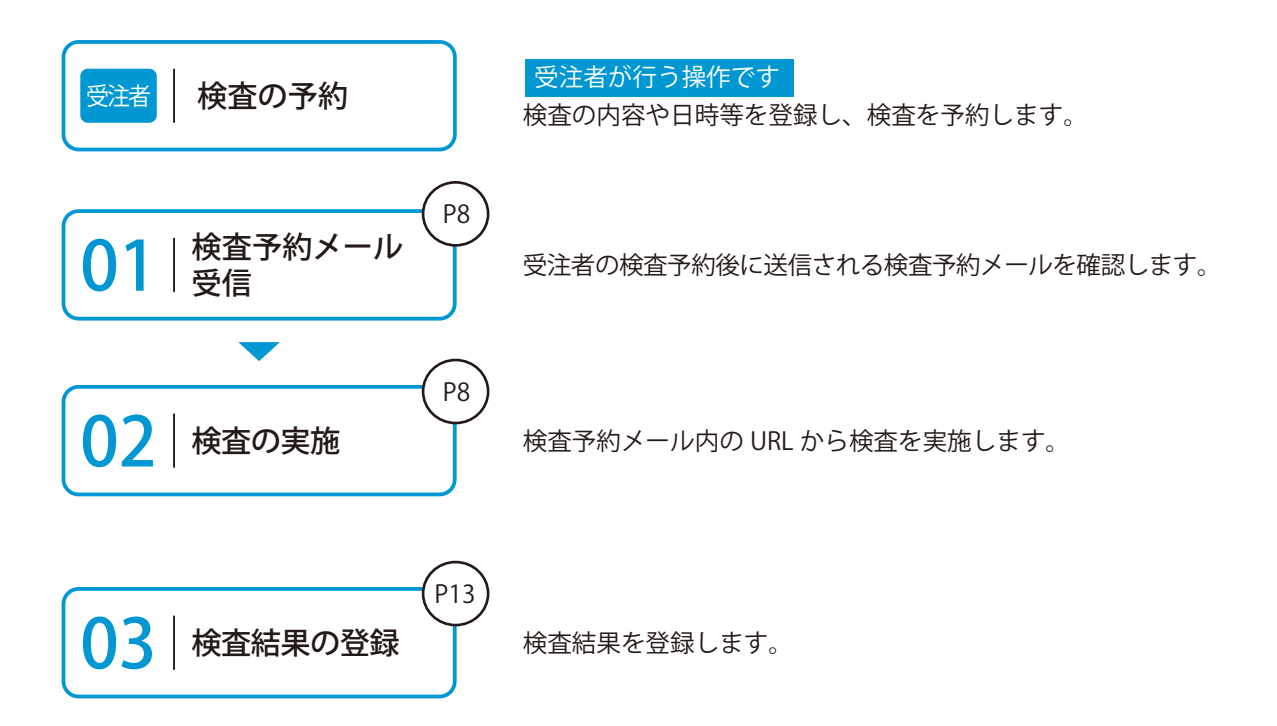

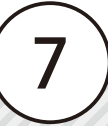

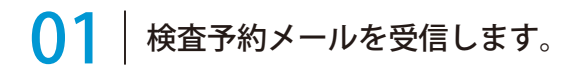

## ○2 検査を実施します。

検査予約メールに記載されている「開催日時」に、メール内の URL をクリックします。

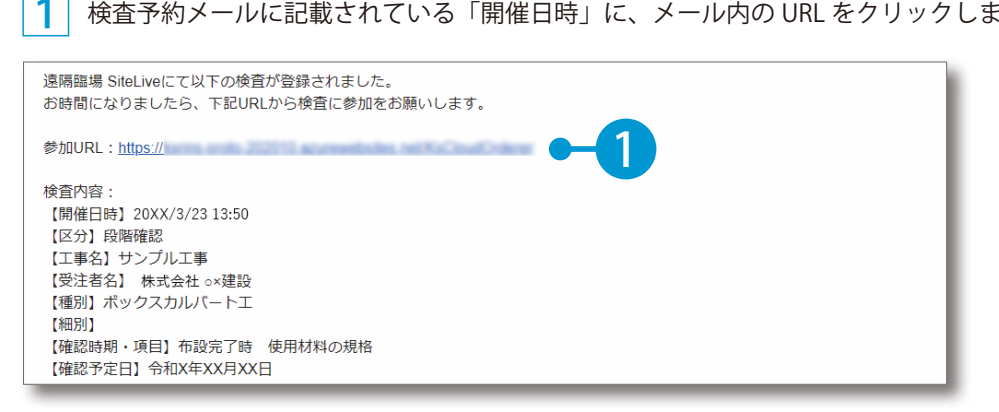

2 発注者用クラウドサービス管理画面にログインします。

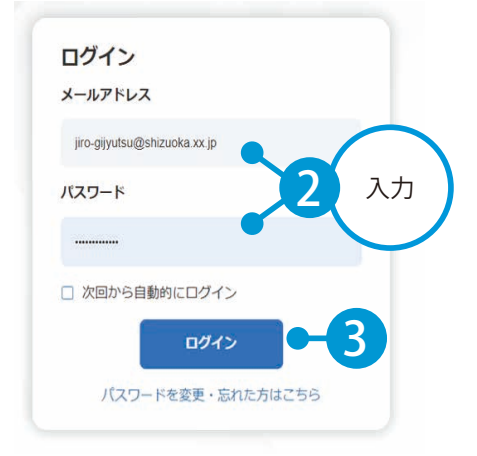

## 次回からメールアドレス・パスワードを入力せずにログインしたい場合

ログイン時に[次回から自動的にログイン]にチェックを付けてください。

## パスワードを変更したいまたは忘れた場合

[パスワードを変更・忘れた方はこちら]をクリックしてください。 パスワードの再設定画面が表示されるので、画面の指示に従って操作してください。

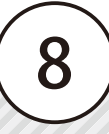

#### 遠隔臨場 SiteLive の操作

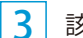

3 | 該当する検査に参加します。

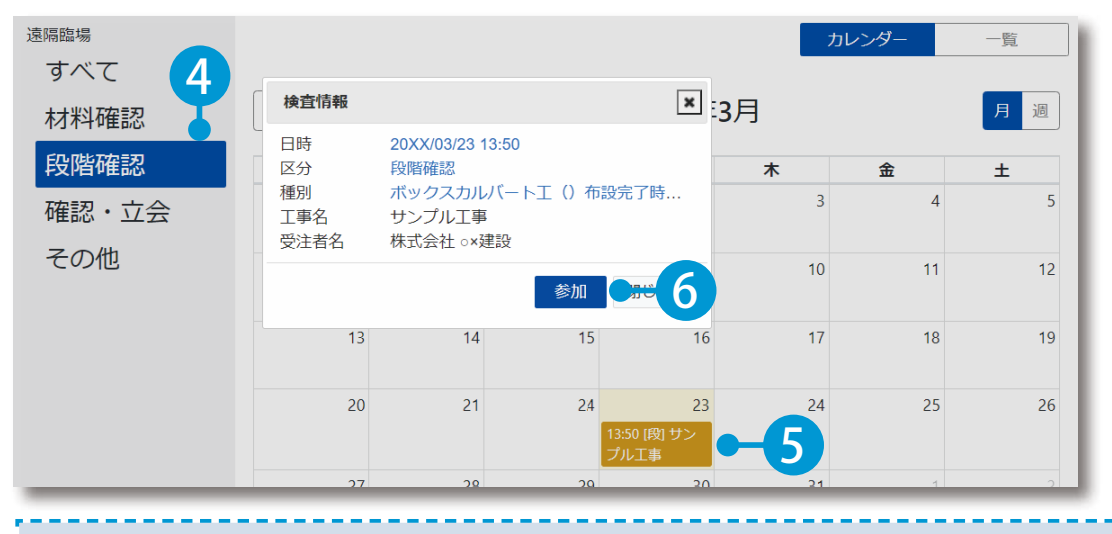

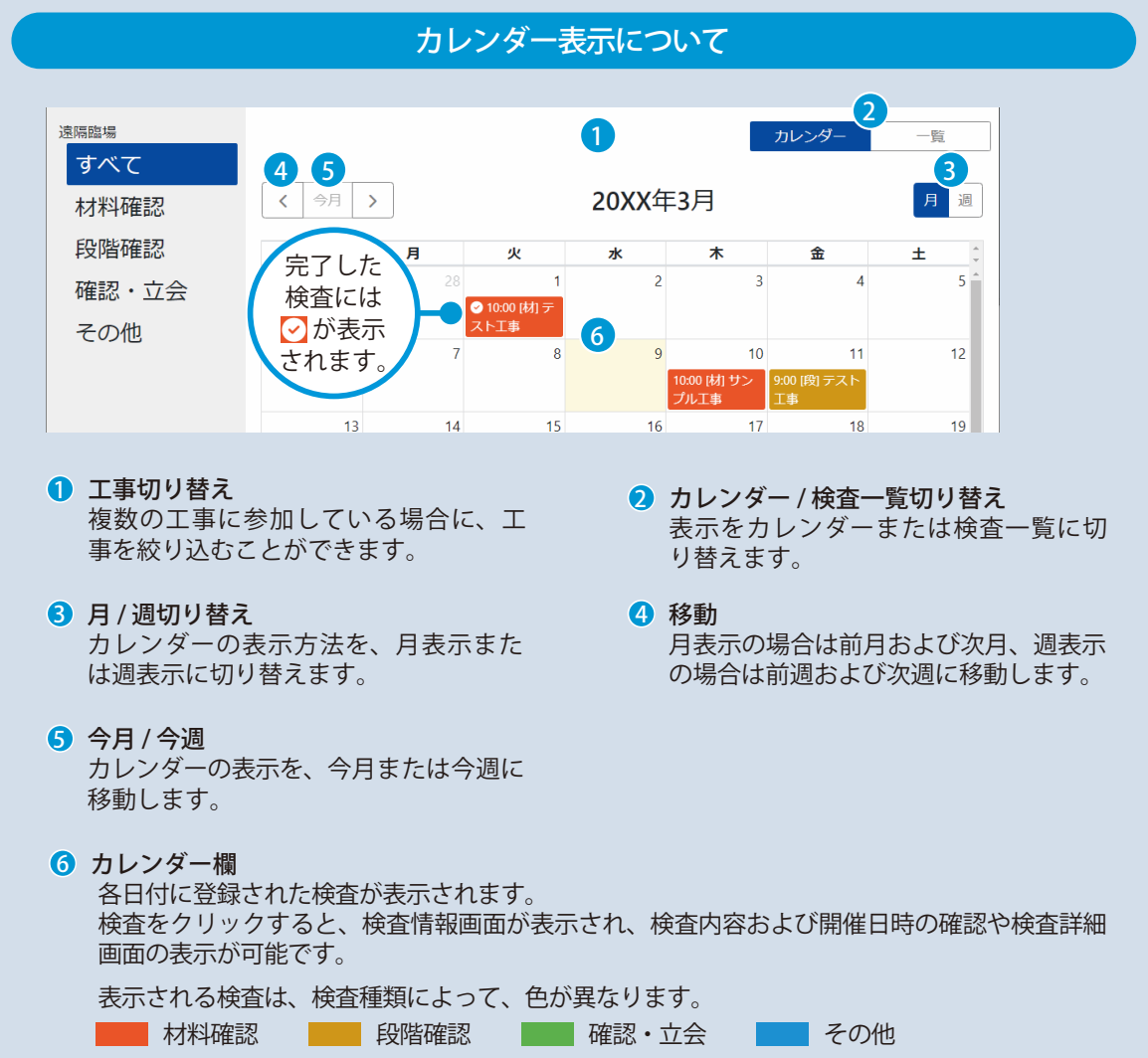

▲ 検査を実施します。受注者の撮影している動画がリアルタイムに配信され、受注者と音声での会話も 可能です。

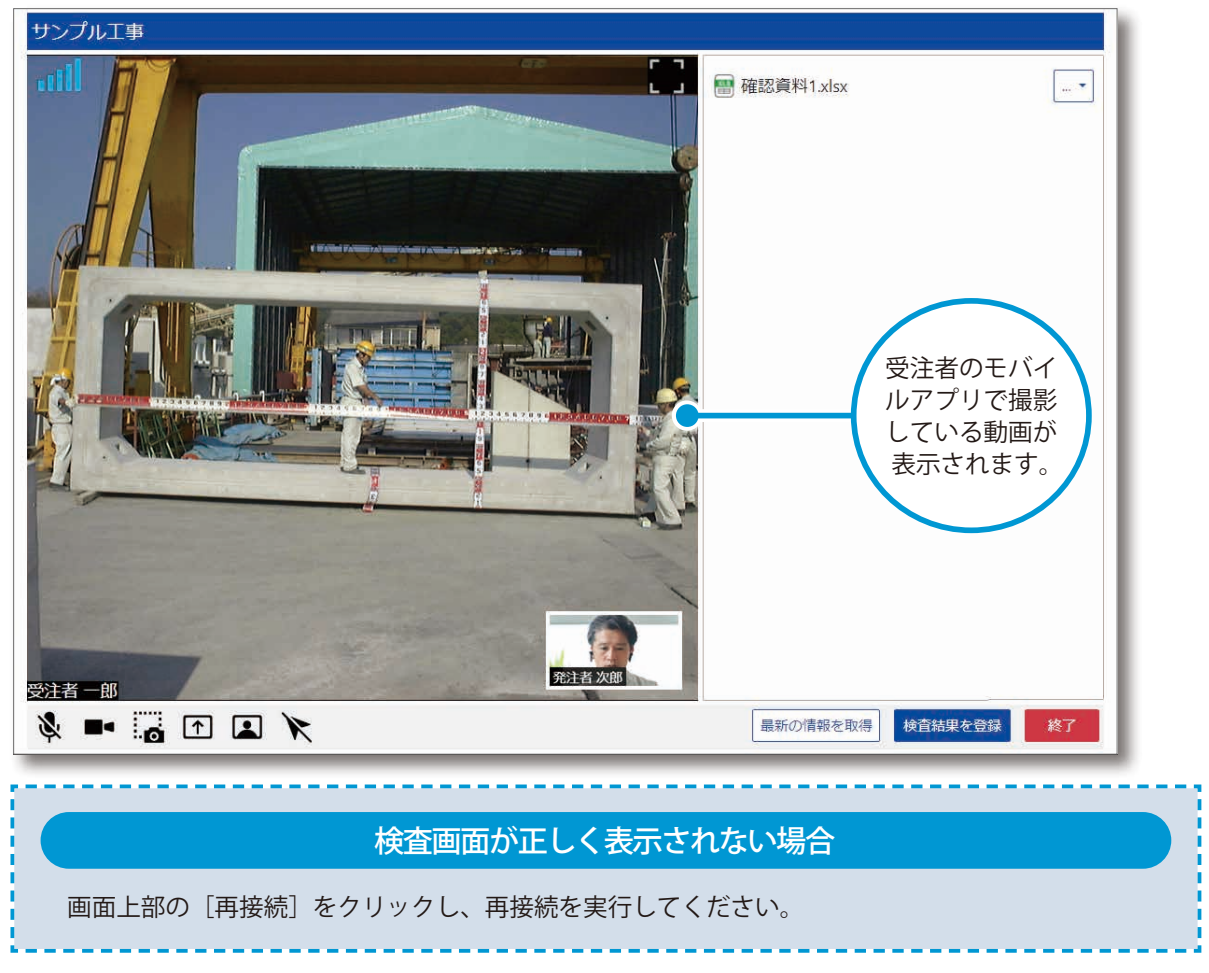

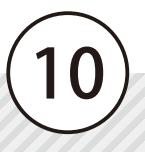

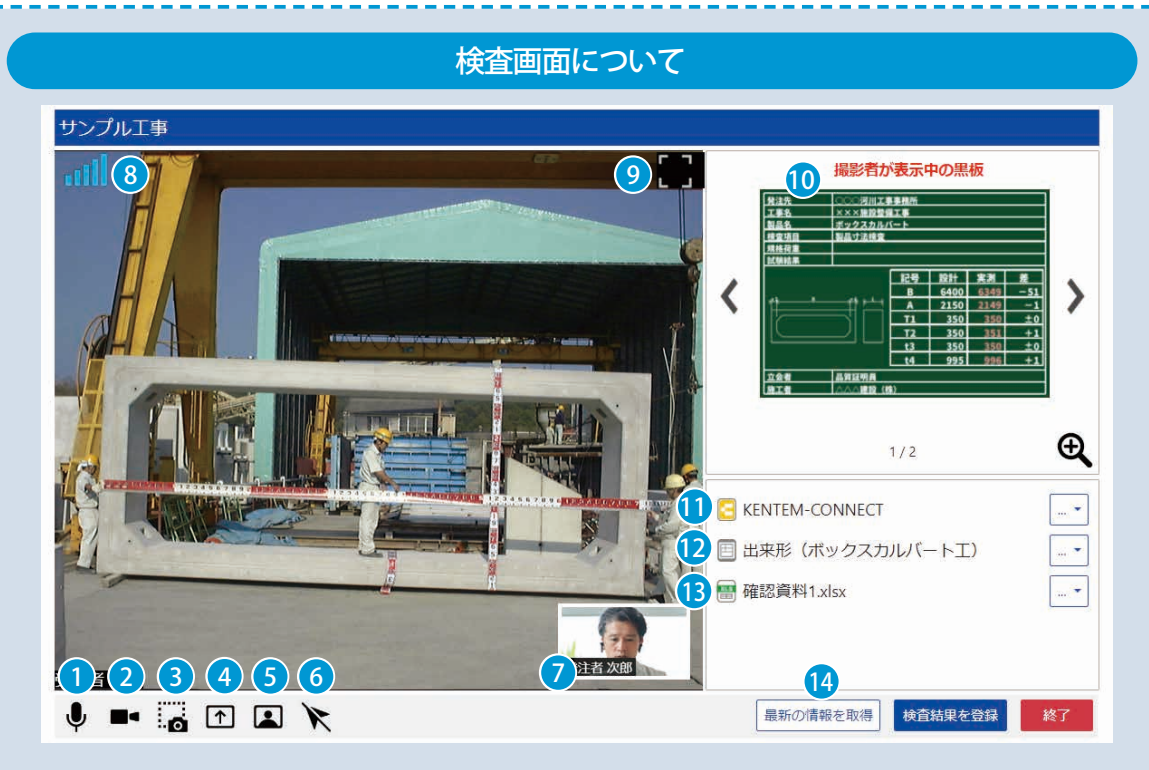

- 1 マイクのオン / オフ切り替え マイクのオン / オフを切り替えることができます。
- カメラのオン / オフ切り替え カメラのオン / オフを切り替えることができます。
- 6 画面キャプチャ

画面をキャプチャし、検査資料欄に画像として 保存され、ダウンロードすることができます。 また、キャプチャした画像は受注者の使用する 「KS データバンク」にも保存され、受注者がダ ウンロードすることができます。

#### 4 画面共有

PC 画面を検査参加者に共有することできます。 「PC ブラウザ / ウィンドウ / 画面全体」から共有 したい画面を選択できます。

5 ウェブアプリのカメラ画面の表示 / 非表示切り替え ウェブアプリのカメラ画面の表示 / 非表示の切 り替え、および表示サイズの変更ができます。

#### 6 ポインター

参加者名付きのポインターを表示し、検査箇所 の位置を指示することができます。ポインター はドラッグで移動できます。

■ ウェブアプリのカメラ画面 発注者および受注者用ウェブアプリのカメラ映 像が表示されます。

11

- 8 通信状態 ビデオ通話で使用するサーバーとの 通信状態を 6 段階で表示します。
- 9 全画面表示 全画面表示 / 解除を切り替えること ができます。

❶ 電子小黒板画像(検査資料一覧) 受注者が SiteBox より電子小黒板を 転送している場合に表示されます。 で、黒板を拡大表示することがで きます。 受注者が表示している電子小黒板の 上に「撮影者が表示中の黒板」と、メッ セージが表示されます。

#### **1** Kentem-Connect

受注者が「KENTEM-CONNECT 連携」 を設定した場合に表示されます。 受注者が登録した 3D データや平面図 など「プレビュー/分割プレビュー/ 別タブで開く(PC ブラウザのみ)」の 表示モードで確認することができます。 確認後、[初期表示に戻る]をクリッ クしてください。

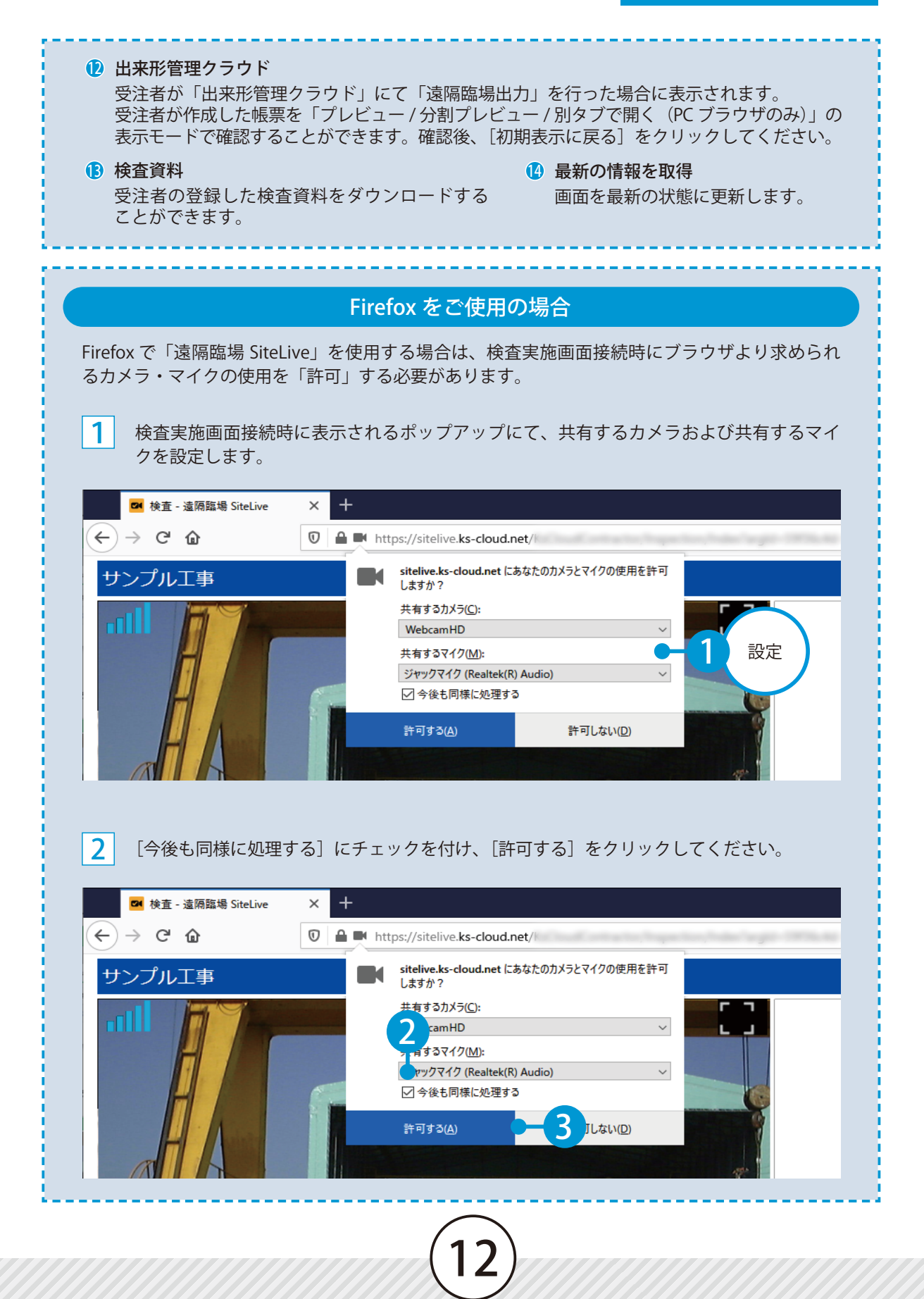

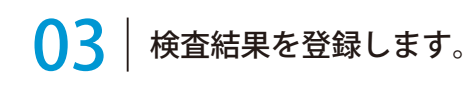

[検査結果を登録]をクリックします。

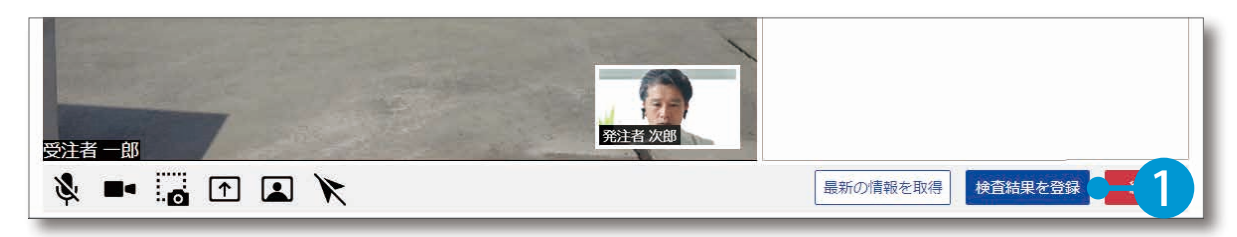

 検査結果を登録します。

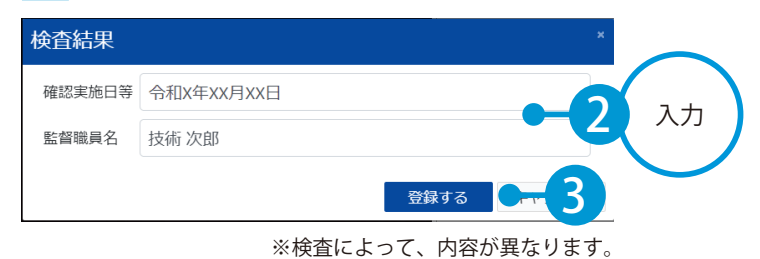

 検査を終了します。

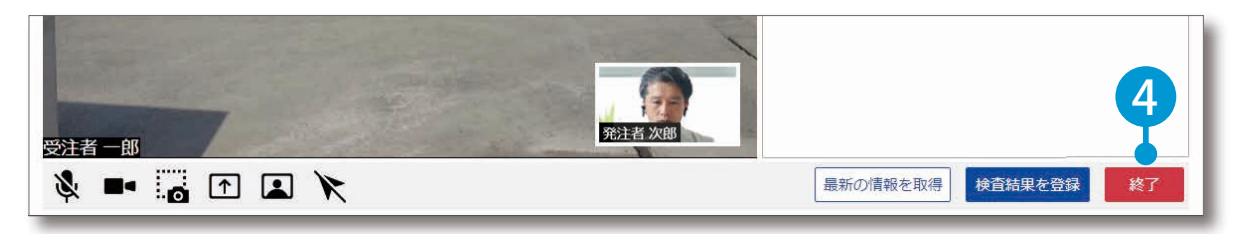

<span id="page-14-0"></span>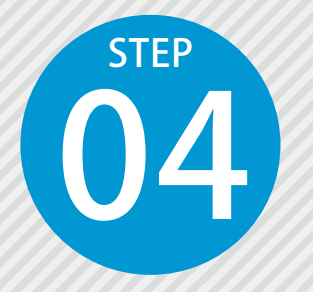

**検査結果を確認する** 04

遠隔臨場 SiteLive ウェブにて、実施した検査の結果を確認します。

## ◯1 検査結果を確認する

1 確認する検査の検査詳細画面を表示します。 検査一覧表示の場合は、[実施済み]をクリックし、確認する検査をクリックしてください。

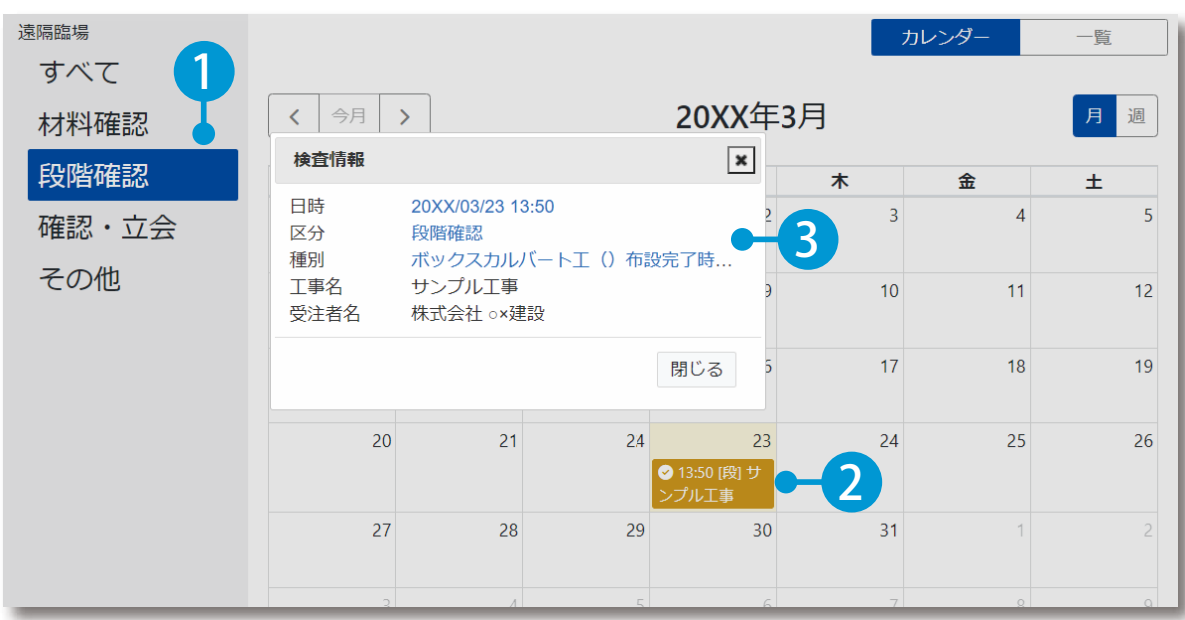

### 検査が実施済みにならない場合

実施した検査は、検査時間から一定時間経過後に実施済みとなります。 カレンダー表示にて実施済みマークが付かない、または検査一覧表示にて実施済みの検査一覧に 表示されていない場合は、しばらくお待ちいただき、再度確認してください。 ※受注者は任意のタイミングで実施済みに移行することができます。すぐに確認したいなどの場 合は、受注者にご確認ください。

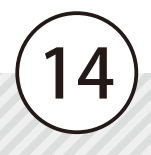

#### 遠隔臨場 SiteLive の操作

2 検査結果を確認します。

#### 遠隔臨場 SiteLive

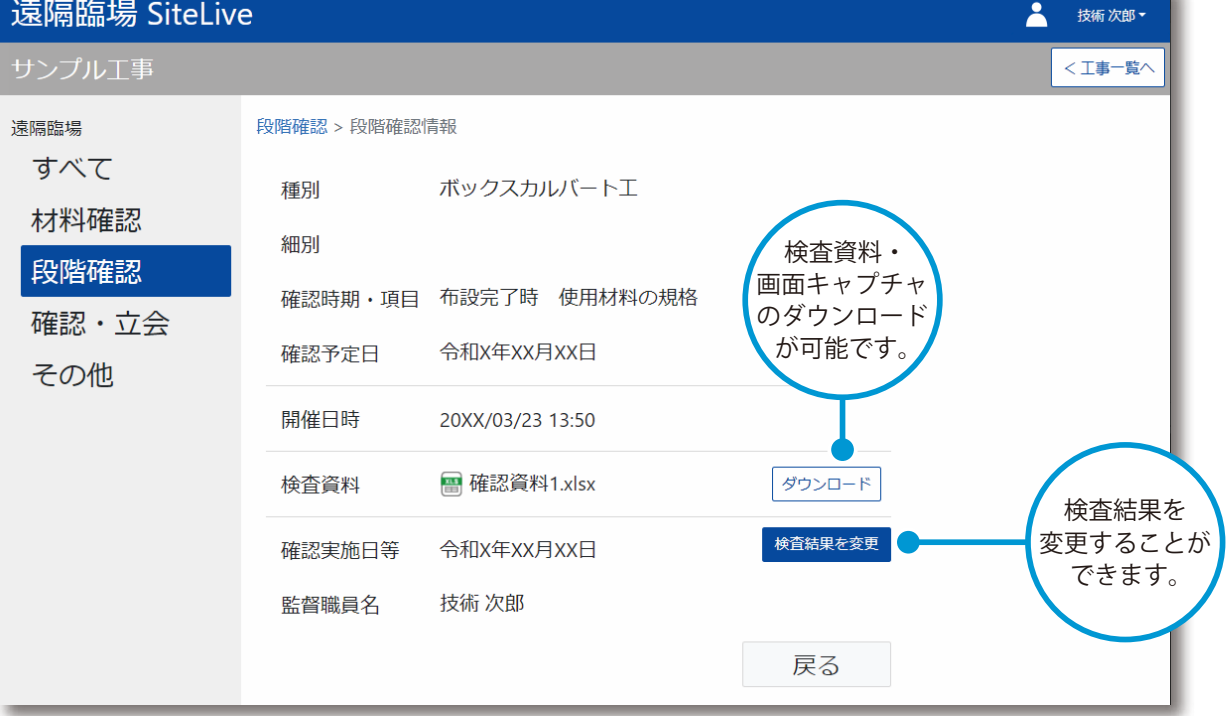

※検査によって、内容が異なります。

## 検査動画の閲覧・ダウンロードについて 検査時に撮影された動画は、受注者が動画の公開設定を「公開」に設定している場合のみ、閲覧・ ダウンロードが可能です。 動画を閲覧およびダウンロードしたい場合は、受注者にご確認ください。 開催日時 20XX/03/23 13:50 图 確認資料1.xlsx ダウンロード 検査資料 ,,,,,,,,,,,,,,,,,,,,,,,,,,,,,,, 00:00 / 58:23  $\blacktriangleleft$ ダウンロード . . . . . . . 検査結果を変更 確認実施日等 令和x年xx月xx日

- (1)本書の内容およびプログラムの一部、または全部を当社に無断で転載、複製することは禁止されております。
- (2)本書およびプログラムに関して将来予告なしに変更することがあります。
- (3)プログラムの機能向上、または本書の作成環境によって、本書の内容と実際の画面・操作が異なってしまう可能性 があります。この場合には、実際の画面・操作を優先させていただきます。
- (4)本書の内容について万全を期して作成しましたが、万一ご不審な点・誤り・記載漏れなどお気付きの点がございま したら、当社までご連絡ください。
- (5)本書の印刷例および画面上の会社名・数値などは、実在のものとは一切関係ございません。

## 商標および著作権について

Microsoft、Windows、Excel、Word は、米国 Microsoft Corporation の米国およびその他の国における商標または登録商標です。 Adobe、Acrobat は Adobe KK (アドビ株式会社)の商標です。

Android™、Google Play、Google Play ロゴは、Google LLC の商標です。

Apple および Apple ロゴは米国その他の国で登録された Apple Inc. の商標です。App Store は Apple Inc. のサービスマークです。 iOS は、Cisco の米国およびその他の国における商標または登録商標であり、ライセンスに基づき使用されています。

Firefox は、Mozilla Foundation の米国およびその他の国における登録商標です。

その他の社名および製品名は、それぞれの会社の商標または登録商標です。

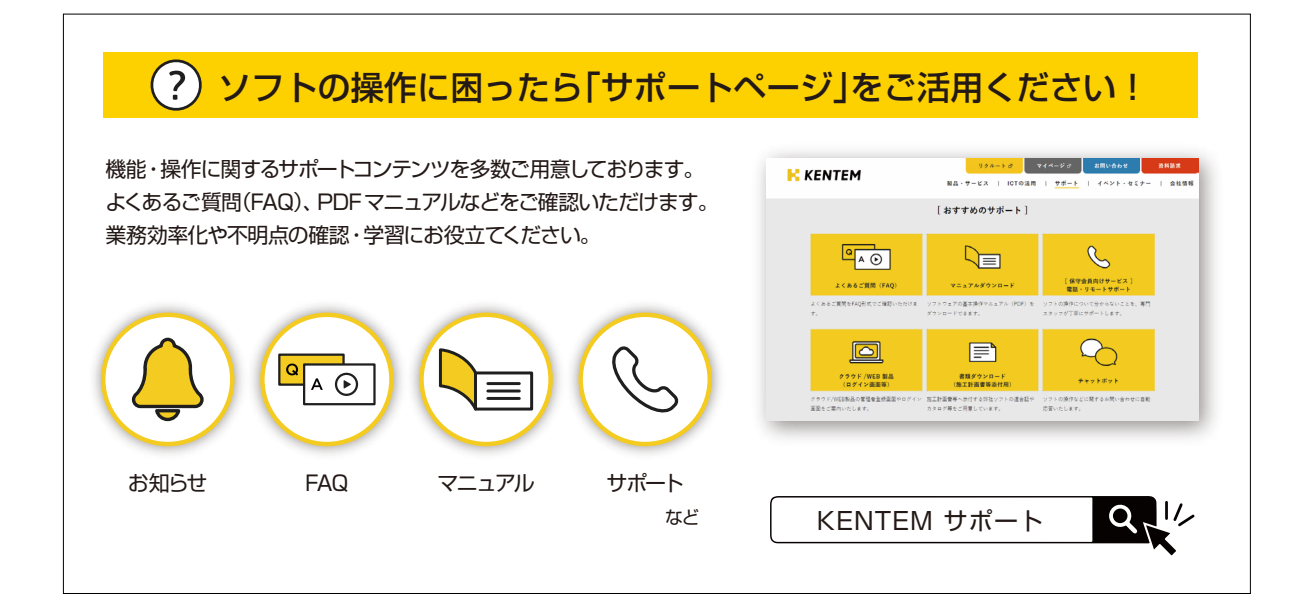

株式会社 建設システム 〒417-0862 静岡県富士市石坂 312-1 TEL 0570-200-787 2024 年 10 月 28 日 発行

このマニュアルは、遠隔臨場 SiteLive 2024 年 10 月リリース版 の画面で作成しています。

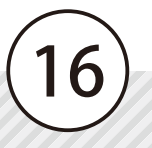